# Das photoTAN-Verfahren – Ihr Schlüssel zum Banking

Mit dem photoTAN-Verfahren können Sie Ihre Bankgeschäfte sicher und bequem im Internet erledigen.

# **SO FUNKTIONIERT'S**

Verwenden Sie Ihren bisherigen Zugang zum HVB Online Banking oder Corporate Portal.

Wenn Sie sich für das HVB photoTAN-Verfahren entschieden haben, ist ein HVB photoTAN-Lesegerät (Gerätetyp: OneSpan Digipass 770 Cronto® Sign) Voraussetzung für die Autorisierung/ Freigabe einiger Bankgeschäfte. Mit diesem Lesegerät scannen Sie die sogenannte photoTAN-Grafik, ein quadratisches Bild mit bunten Punkten, das im Online oder eBanking angezeigt wird. Anschließend erscheinen auf dem Display des Lesegerätes die gültigen Daten mit der notwendigen TAN/ dem notwendigen Code.

Prüfen Sie Ihre Daten und geben Sie die / den erzeugte(n) TAN/Code(s) ein.

## **BESTELLUNG DES LESEGERÄTS**

Bestellen Sie das HVB photoTAN-Lesegerät über den Shop unseres Vertriebspartners. Den entsprechenden Link finden Sie unter [hvb.de/photoTAN](http://www.hvb.de/photoTAN).

#### **IHRE VORTEILE**

- **• Sicher** für jeden Vorgang individuell erzeugte(r) TAN/Code
- **• Einfach** komfortable Bedienung des Lesegeräts
- **• Mehrere Sprachen** Deutsch und Englisch verfügbar
- **• Unabhängig** kein Mobilfunknetz oder WLAN zur Übertragung nötig
- **• Mehrfach einsetzbar** bis zu acht unterschiedliche Nutzerkonten mit einem Gerät bedienbar

### **KOSTENGÜNSTIG**

Das HVB photoTAN-Lesegerät kostet einmalig 34,90 Euro. Laufende Kosten fallen nicht an.

#### **VORAUSSETZUNGEN**

- Sie sind Kund:in der UniCredit Bank GmbH und haben einen Banking-Zugang
- Sie haben in Ihrem Banking die photoTAN-Methode aktiviert

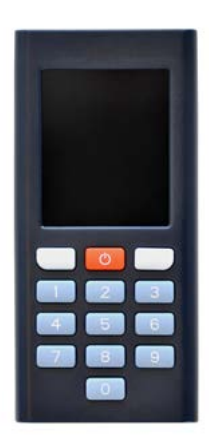

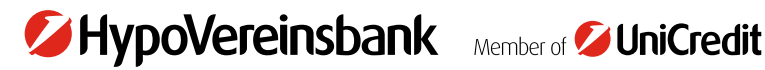

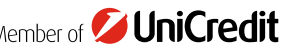

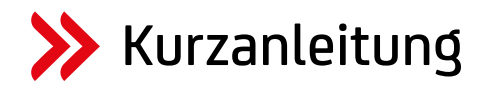

## **SCHRITT 1: EINSETZEN DER BATTERIEN**

Die Auslieferung erfolgt inklusive Batterien. Bitte vergewissern Sie sich, dass die Batterien vor Inbetriebnahme Ihres HVB photoTAN-Lesegerätes eingelegt sind.

### **SCHRITT 2: EINSCHALTEN**

Halten Sie den roten Ein-/Ausschaltknopf für mindestens zwei Sekunden gedrückt. Das Gerät schaltet sich nun ein.

#### **SCHRITT 3: AKTIVIEREN**

Das HVB photoTAN-Lesegerät ist bei Auslieferung noch keinem Banking-Zugang zugeordnet. Dafür loggen Sie sich bitte ein. Aktivieren Sie das photoTAN Verfahren, indem Sie die dort beschriebenen Schritte durchführen.

## **Für HVB Online Banking Nutzer:innen inkl. HBCI/ FinTS:**

Aktivierung unter Sicherheit/ TAN-Verfahren/ TAN-Verfahren verwalten

**Für Corporate Portal Nutzer:innen:** Aktivierung auf der Startseite des Corporate Portal

Während der Aktivierung werden Sie gebeten eine Geräte-PIN zu vergeben.

## **SCHRITT 4: FREIGABE VON AUFTRÄGEN**

Nach dem Einschalten startet das photoTAN-Lesegerät sofort in den Scan-Modus. Halten Sie das Gerät auf die photoTAN-Grafik des Bildschirms Ihres Banking Portals, sodass diese vollständig im Display erscheint. Sobald das Gerät die Grafik erfasst hat, werden Sie zur Eingabe Ihrer Geräte-PIN aufgefordert. Anschließend erhalten Sie die Auftragsdaten zur Kontrolle und eine(n) TAN/Code zur Freigabe. Sind die Daten korrekt, geben Sie die TAN/ den Code bitte ein.

# **WEITERFÜHRENDE INFORMATIONEN**

Weiterführende Informationen und zusätzliche Hinweise zu spezifischen Einstellungen (Menü, Sprache etc.) finden Sie unter [hvb.de/photoTAN](http://www.hvb.de/photoTAN) bzw. für Corporate Portal Nutzer:innen zusätzlich unter https://corporateportal.unicreditgroup.eu/portal/germany.

#### **HINWEISE**

Typ Lesegerät: OneSpan Digipass 770 Cronto® Sign Hersteller: OneSpan N.V., Romeinsesteenweg 564 C, 1853 Strombeek-Bever, Belgien

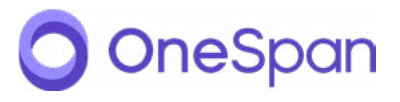

Die Fotos sind Copyright by OneSpan und wurden der UniCredit zur Nutzung zur Verfügung gestellt. OneSpan™, Digipass® und Cronto® sind registrierte oder unregistrierte Handelsmarken von OneSpan North America Inc. und / oder OneSpan International GmbH in der USA und anderen Ländern.

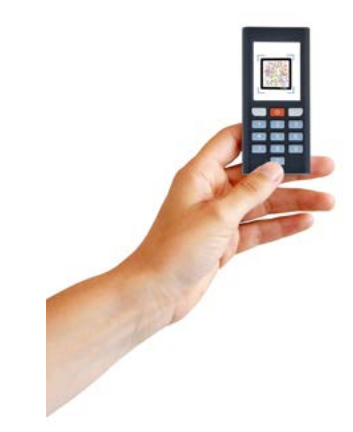

Stand Dezember 2023